# SIAFI Sistema Integrado de<br>do Governo Federal

## **Manual do Usuário**

**Resultado da Pesquisa de Saldo Liberado/Transferido**

Data e hora de geração: 03/07/2024 10:33

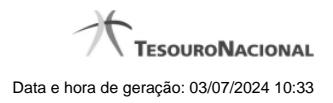

**1 - Resultado da Pesquisa de Saldo Liberado/Transferido 3**

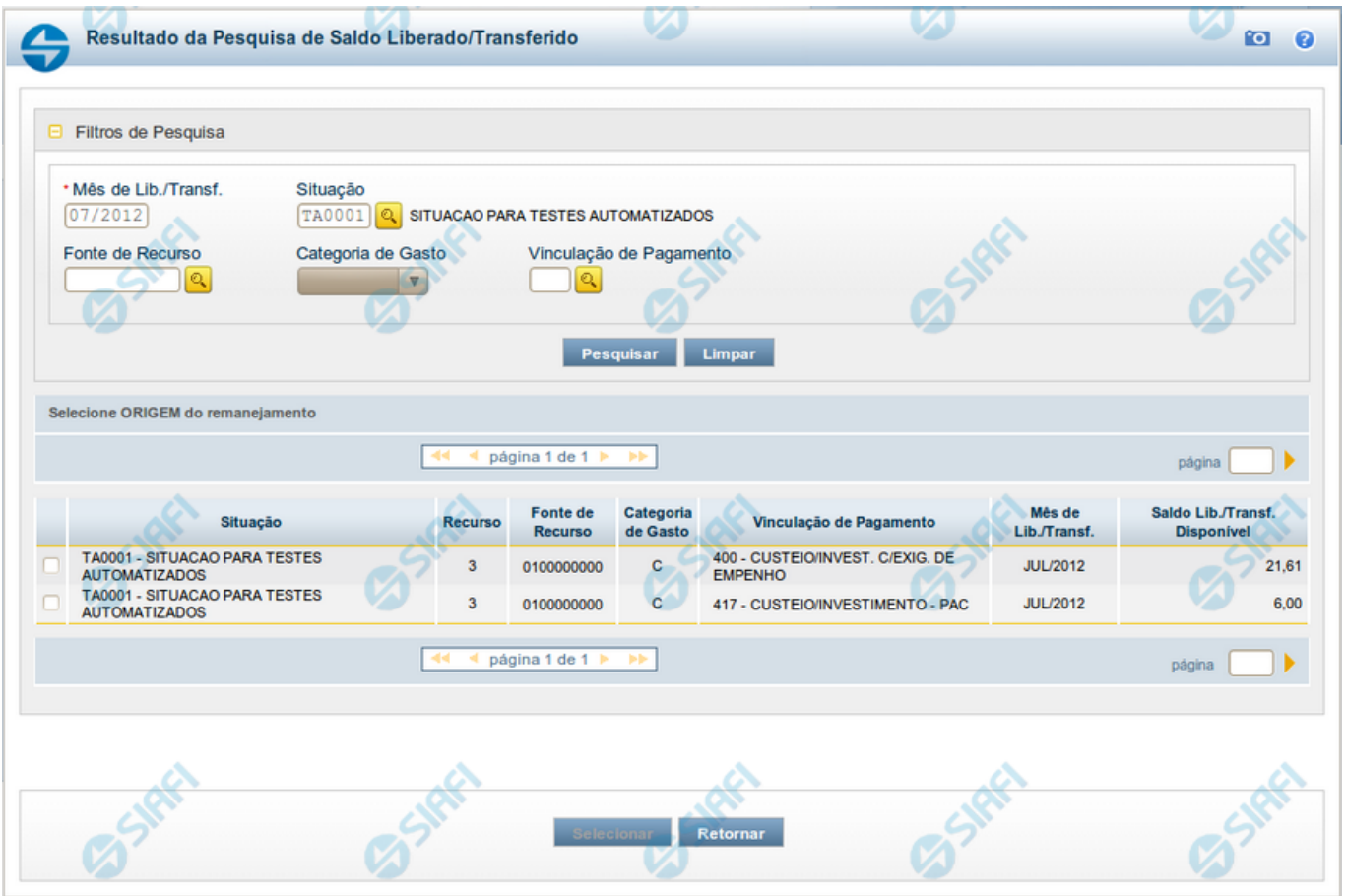

### **1 - Resultado da Pesquisa de Saldo Liberado/Transferido**

#### **Resultado da Pesquisa de Saldo Liberado/Transferido**

Exibe e permite consultar os saldos disponíveis para remanejamento para um mês e uma Situação de Programação Financeira específicos, para a UG Emitente (quando a ação for solicitação de remanejamento) ou UG Favorecida (quando a ação for aprovação de remanejamento direto) informada, conforme segue:

#### **1. Filtros de Pesquisa**

**Mês de Lib./Transf.** - informe o mês/ano em que o recurso foi liberado/transferido.

Este campo é de preenchimento obrigatório e vem preenchido com o valor informado o formulário a partir do qual a pesquisa de saldo foi acionada.

**Situação** - informe o Código da Situação contábil cujo saldo deseja pesquisar.

Este campo vem preenchido com o valor informado no formulário a partir do qual a pesquisa de saldo foi acionada.

O campo oferece ajuda para facilitar a informação do código da Situação.

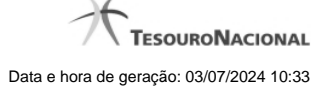

O nome da respectiva Situação é apresentado ao lado do campo, após o código da Situação desejada ter sido informado.

**Fonte de Recurso** - informe o código da Fonte de Recursos para a Situação que deseja pesquisar.

Informe o código da Fonte de Recursos com 10 dígitos numéricos.

O campo oferece ajuda para facilitar a informação de Fonte de Recursos.

Este campo vem preenchido com o valor informado no formulário a partir do qual a pesquisa de saldo foi acionada.

**Categoria de Gasto** - selecione, a partir do campo de seleção, a Categoria de Gastos que compõe a Situação que deseja pesquisar.

Quando você parar o mouse sobre o valor do campo Categoria de Gasto de um item já existente na lista de itens, o sistema apresenta o nome completo da Categoria de Gasto do item.

Este campo vem preenchido com o valor informado no formulário a partir do qual a pesquisa de saldo foi acionada.

**Vinculação de Pagamento** - informe o código da Vinculação de Pagamento que compõe a Situação que deseja pesquisar.

O campo oferece ajuda para facilitar o preenchimento do código de Vinculação de Pagamento. Após informá-lo, o sistema automaticamente apresenta o nome da Vinculação ao lado do campo.

Este campo vem preenchido com o valor informado no formulário a partir do qual a pesquisa de saldo foi acionada.

#### **2. Resultado da Pesquisa para seleção da Origem do remanejamento**

Nesta seção, são apresentados os saldos disponível nas situações contábeis compatíveis com todos os parâmetros preenchidos nos filtros da pesquisa, conforme segue. Você pode selecionar um ou mais dos itens de saldo encontrados para compor os itens da solicitação de remanejamento em questão.

A lista de resultado apresenta os seguintes campos:

**Campo de seleção** - marque este campo para selecionar o item de saldo correspondente para que ele componha a solicitação de remanejamento sendo criada. Desmarque este campo para retirar o item da solicitação de remanejamento em questão.

**Situação** - exibe o Código e a Descrição da Situação compatível com todos os parâmetros informados nos filtros de pesquisa.

**Recurso** - exibe o código do Recurso configurado para a Situação cujo saldo o item exibe.

**Fonte de Recurso** - exibe o código da Fonte de Recursos cujo saldo o item exibe.

**Categoria de Gasto** - exibe a Categoria de Gastos da Situação cujo saldo o item exibe.

**Mês de Lib./Transf.** - exibe o mês e o ano de liberação ou transferência do recurso disponível para a situação do item em questão.

**Saldo Lib./Transf. Disponível** - exibe o montante disponível para a Fonte de Recurso e Categoria de Gastos da Situação pesquisada.

Ao posicionar o cursor sobre o valor do Saldo Liberado/Transferido Disponível, é exibida a forma como este saldo está composto, ou seja, o valor do saldo liberado/transferido menos os valores cujo remanejamento será solicitado ou aprovado diretamente (valores referentes a conjuntos de/para que estejam incluídos na lista de itens de remanejamento com a mesma origem do item de remanejamento para o qual o saldo está sendo consultado). Exemplificando:

Saldo Liberado/Transferido = 600,00

Remanejamento a ser Solicitado (ou Aprovado) = (-) 100,00

Saldo Liberado/Transferido Disponível =500,00

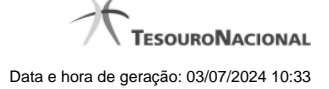

#### **Botões**

**Pesquisar** - Clique neste botão para exibir a a lista contendo os Saldos disponíveis para a Situação pesquisada.

**Selecionar** - Clique neste botão selecionar os itens de saldo disponível, copiando-os para o formulário que acionou a pesquisa de saldo.

**Retornar** - Clique neste botão para fechar a pesquisa de Saldo.